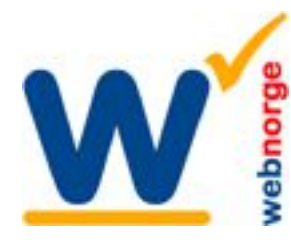

## **Kontakter i Joomla**

Side 1/3

Kontaktskjema i Joomla er basert på komponenten kontakter. Logg inn i administrasjonen

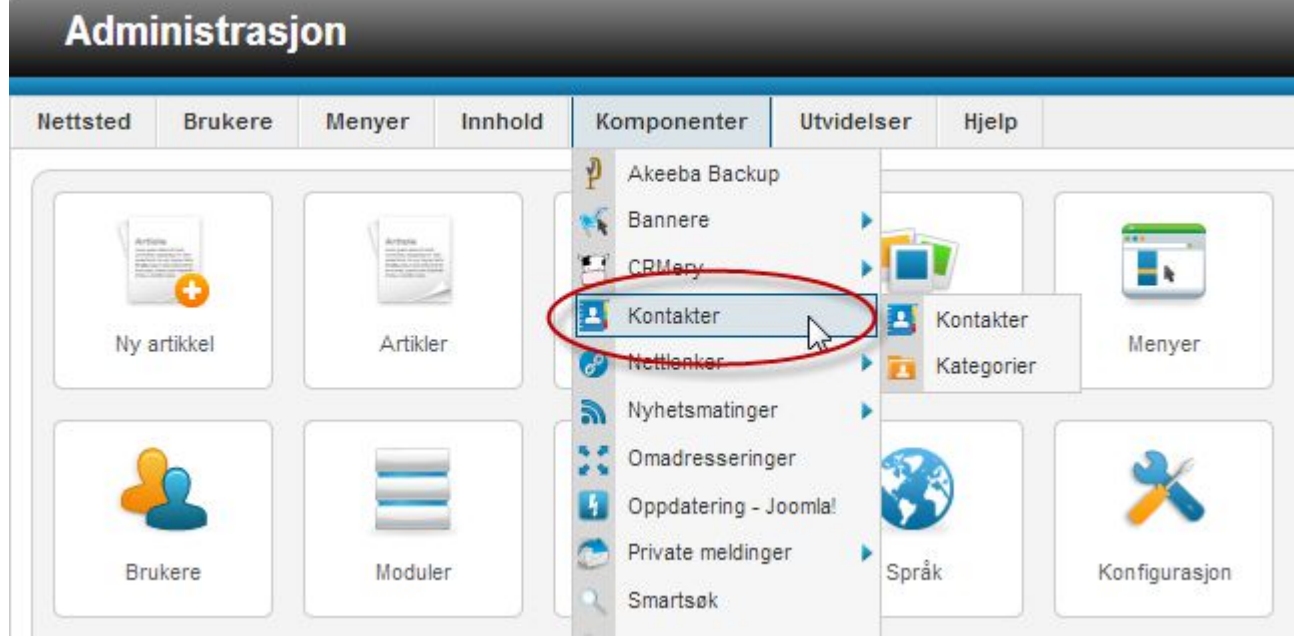

Fra menyen klikker du på 'Komponenter' og velger 'Kontakter' fra nedtrekket. Du vil se liste med kontakter.

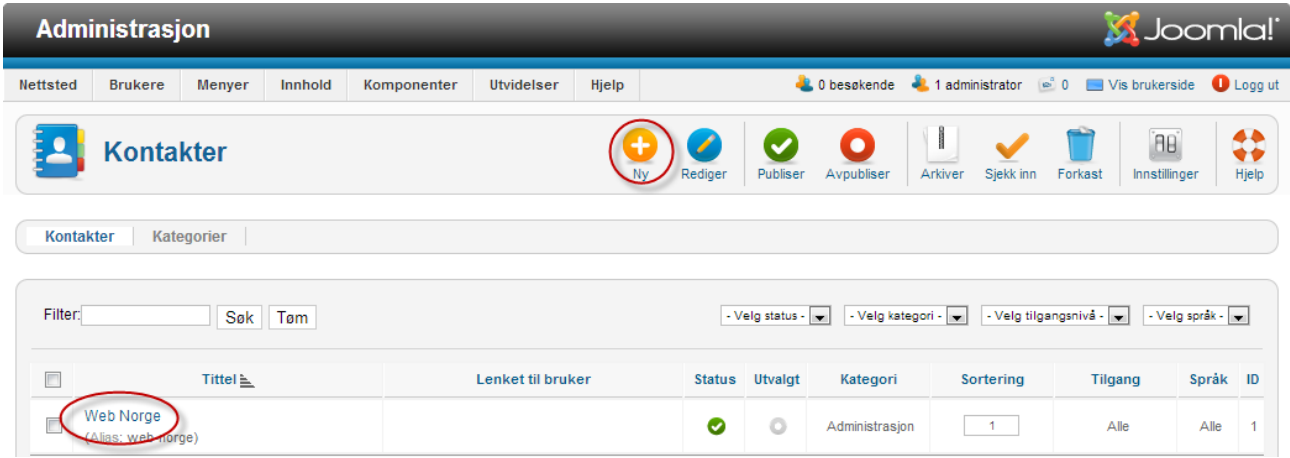

Klikk NY oppe til høyre for å opprette en ny kontakt. Klikk på en kontakt i listen for å redigere en kontakt.

Du er nå inne i redigering av kontaktperson, som blir beskrevet på neste side.

**Web Norge**

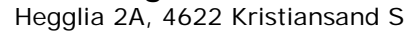

Tlf: 38 01 11 02 Faks: 21 55 76 59 Mobil: 905 17 609 Epost: post@webnorge.no Orgnr: 979155646 Bank: 30001062500

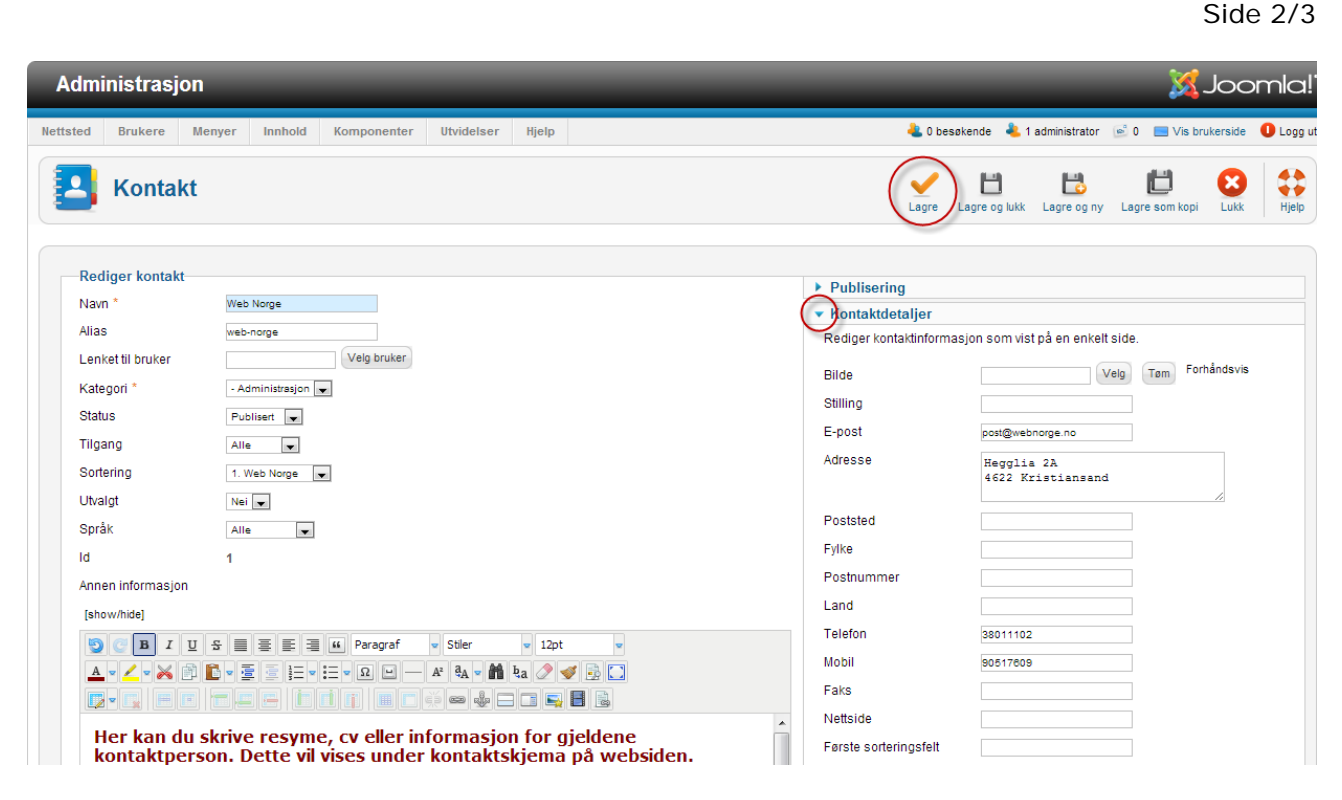

Klikk pilen 'Kontaktdetaljer' i høyre spalte.

Fyll ut skjemaet med de kontaktdetaljer du ønsker å vise.

Evt kan du også legge inn tekst i editoren under 'Annen informasjon' markert med rødt i bildet over. Dette vil vises under kontaktskjema på kontakten. Lagre.

På neste side legger vi til en kontakt på menyen!

**Web Norge** Hegglia 2A, 4622 Kristiansand S

Tlf: 38 01 11 02 Faks: 21 55 76 59 Mobil: 905 17 609 Epost: post@webnorge.no Orgnr: 979155646 Bank: 30001062500 www.webnorge.no

## **Legge kontakt på menyen**

**Administrasjon** Nettsted **Brukere** Menyer Innhold Komponenter Utvidelser Hjelp **E.** Menyer × Kontal i Hovedmeny ★ Nytt menypunkt  $\epsilon$ 

For å legge til en kontakt på menyen klikker du på hovedmenyen i administrasjonen: Menyer >> velg meny >> Nytt menypunkt.

Nettsted Brukere Menyer Innhold Komponenter Utvidelser Hjelp **Nytt menypunkt** E٠ Detaljer Velg Menytype \* Tittel<sup>\*</sup>

Som vanlig må du velge menytype.

Velgien menytyne:

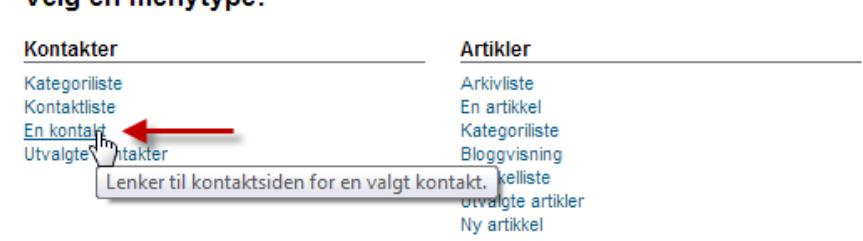

Velg 'En kontakt' under gruppen Kontakter.

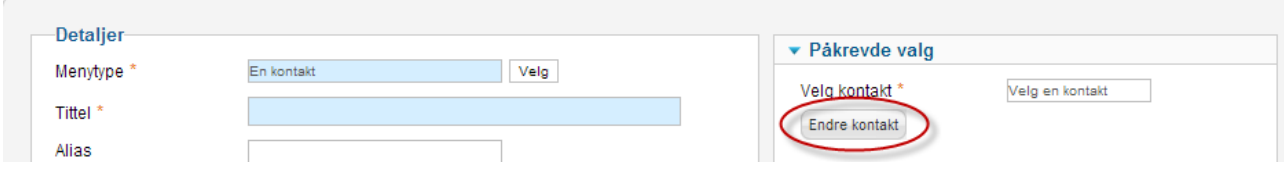

Klikk knappen 'Endre kontakt'. Velg kontakten fra listen. Lagre.

**Administrasjon** 

Side 3/3